# CVR100W VPN路由器上的韌體升級

#### 目標 Ī

下載到裝置的韌體充當裝置的特定指令。它實質上會告訴裝置要做什麼、如何操作以及如何與 其他裝置通訊。升級韌體時,會保持裝置處於最新狀態。韌體升級還可以修復裝置中的錯誤 ,並新增以前可能沒有的新選項。本文說明如何升級CVR100W路由器上的韌體。

### 適用的裝置 Ĩ,

 $\bullet$  CVR100W

### 軟體下載URL

[CVR100W VPN路由器](https://software.cisco.com/download/release.html?mdfid=284758089&flowid=43303&softwareid=282487380&release=1.0.1.19&relind=AVAILABLE&rellifecycle=&reltype=latest)

## 韌體升級

步驟1.登入到Web配置實用程式並選擇Administration > Firmware Upgrade。Firmware Upgrade頁面開啟:

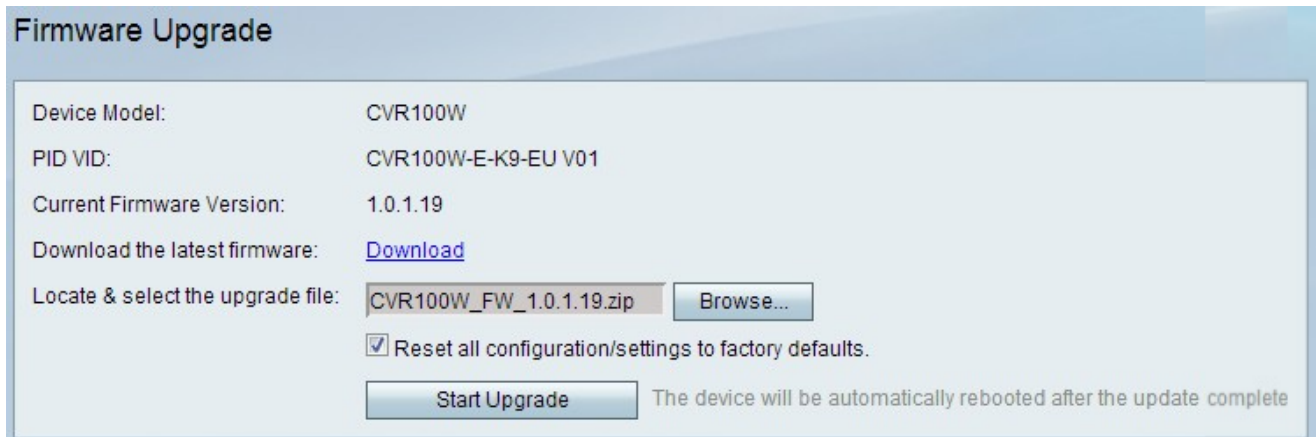

此頁顯示以下資訊:

- 裝置型號 顯示裝置型號,本例為CVR100W。
- PID VID 顯示裝置的產品ID(PID)和版本ID(VID)。
- 當前韌體版本 顯示裝置上的當前韌體。

步驟2.(可選)如果所需的韌體檔案尚未下載到電腦,請按一下[此連結以](https://software.cisco.com/download/release.html?mdfid=284758089&flowid=43303&softwareid=282487380&release=1.0.1.19&relind=AVAILABLE&rellifecycle=&reltype=latest)下載最新的韌體;

步驟3.在「Locate & Select the Upgrade File」欄位中按一下Browse以選擇先前下載的韌體。

步驟4.(可選)要在韌體升級後將所有設定恢復為出廠預設值,請選中Reset all configuration settings to factory defaults覈取方塊。韌體升級完成後,此操作會自動將裝置重置為出廠預設 設定。

步驟5.按一下Start Upgrade以升級韌體。完成整個過程大約需要一分鐘。

注意:請勿嘗試關閉、重新啟動或關閉路由器,也不要在升級過程中中斷進程,因為這樣可能 會導致一些嚴重問題,並使路由器無法使用。